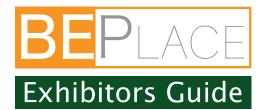

#### 1. How to Login

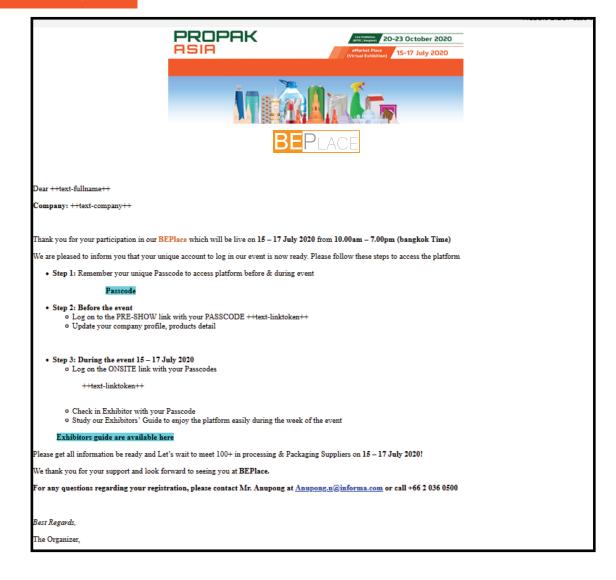

#### Instruction

The email to be sent from <a href="mailto:noreply@thevista.co.th">noreply@thevista.co.th</a> with a unique PASSCODE and different access links to be used for:

- Exhibitor Backend Platform to update your company profile, products and VDO in the platform before & during the event
- -BEPlace Platform to meet & match with industrial visitors

\*If you do not receive the Email, please check in your Spam or Junk box

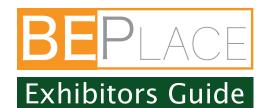

#### 2.Update Profiles

https://beplace.thevista.co.th/authexhibitor/index/PPA20

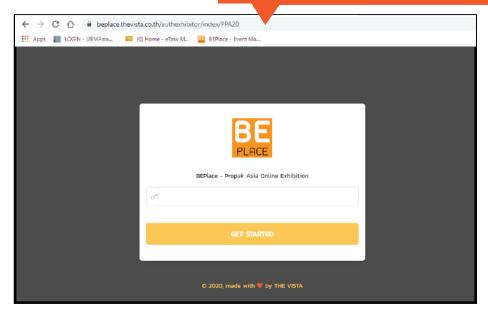

#### Instruction

- 1. Login BEPlace-Exhibitor with above link
- 2. Insert the passcodes from your email then click

"Get Started"

## 2.1Update Profiles (Dashboard)

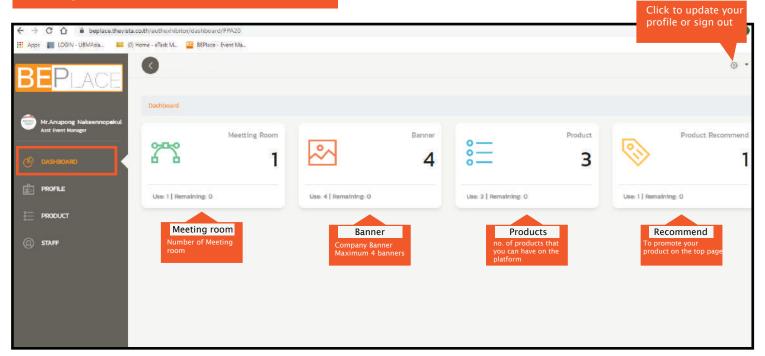

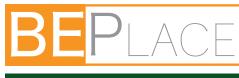

# **Exhibitors Guide**

#### 2.2 Update Company Profiles (Profile)

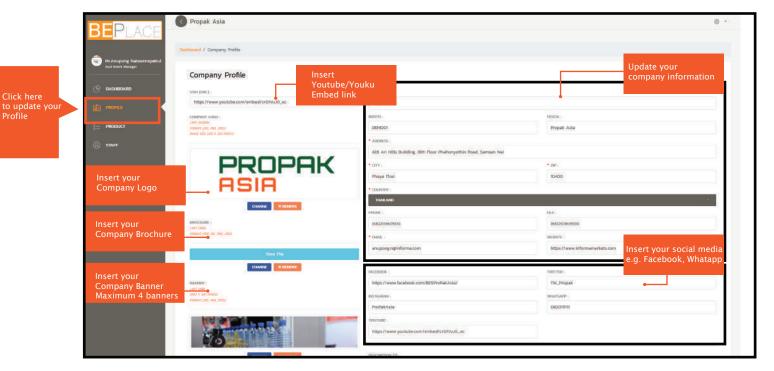

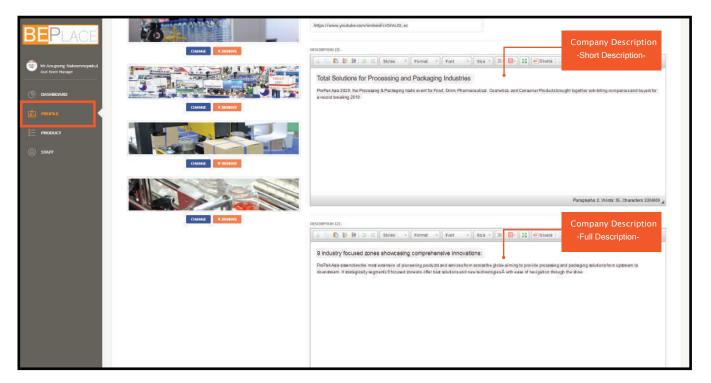

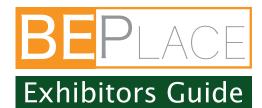

#### 3. Exhibitor Products Page

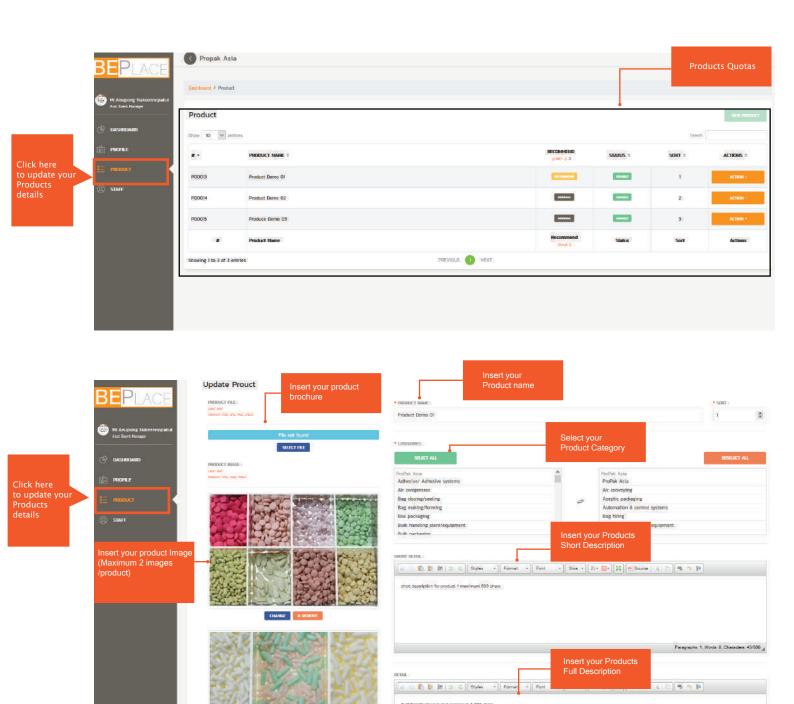

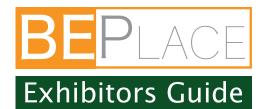

## 4. Staff

Staff is the one who handle the meeting room number of staff is same with the number of meeting room

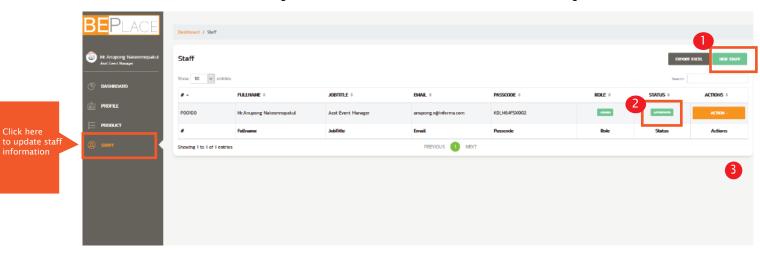

- If you have one more meeting room. you can add a staff by clicking "New Staff Button" and fill up the information.

  \*One staff can be assigned per one meeting room.
- 2 Approved : Staff being approved by organiser Waiting : Staff waiting approval from organiser Rejected : Staff being rejected by organiser
- Edit Staff Details

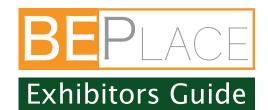

#### 5. Visitor View

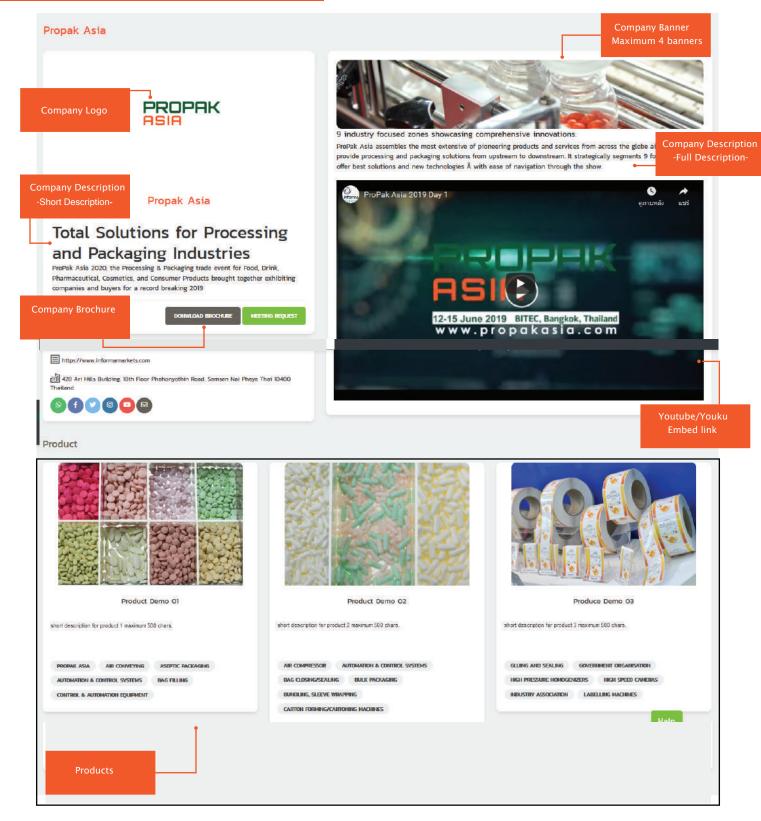

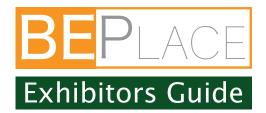

#### 6. How to use paltform (15-17 July)

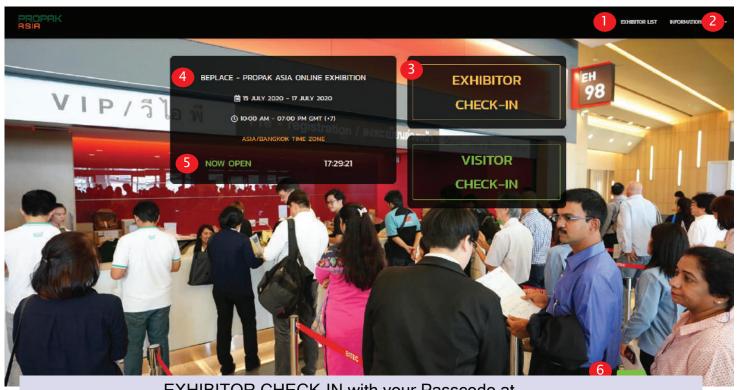

EXHIBITOR CHECK-IN with your Passcode at https://beplace.thevista.co.th/exhibition/PPA20/exhibition

All Exhibitor lists

You can see list of all exhibitors here

Events Information and Event Highlight

You can see information regarding BEPlace platform and event highlight and activity

Exhibitor Check in

You can sign in here with your given passcode to access the platform

Events Date & Time

It indicates dates and operating hours of BEPlace Platform Status of Events / Current time (Bangkok Time GMT+7)

It indicates status of event as "Open" and "Close" with local time

Live Chat with organiser

It connects you with organizer for concierge service

<sup>\*</sup>RECOMMENDED BROWSERS: Chrome, FireFox, Safari

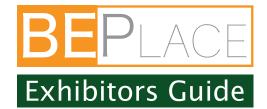

## 7. Exhibitor view page

organizer for concierge service

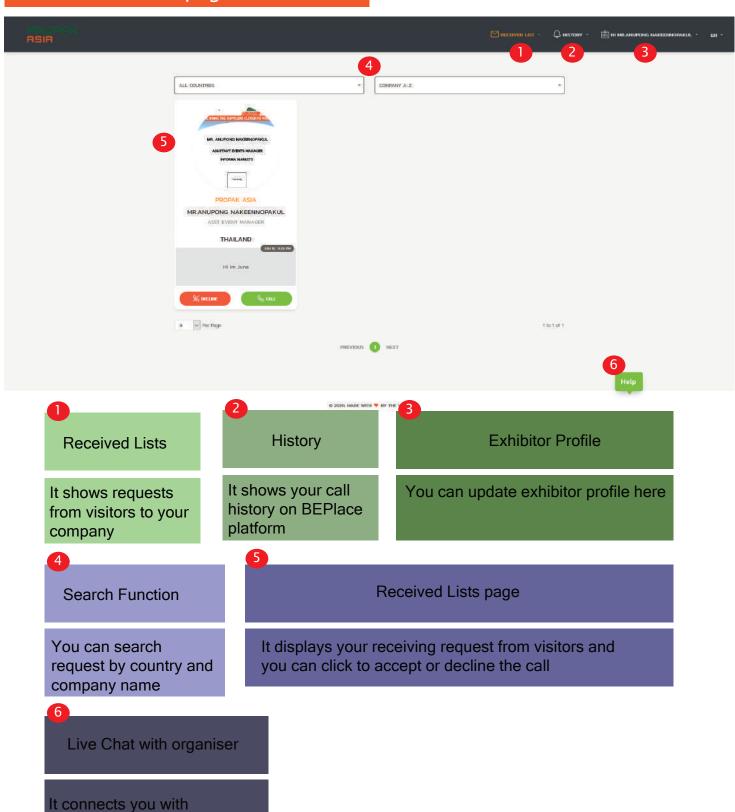

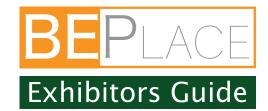

## 8. Call Meeting

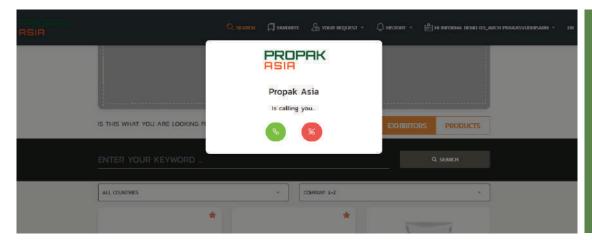

Visitor will get notification after you click accept the call. It will bring both exhibitor and visitor to a meeting room as show in photo below.

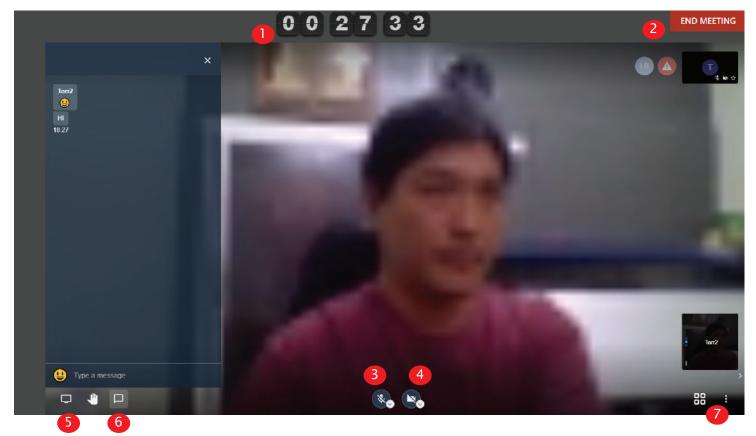

- Meeting Time Countdown
- Share screen or files on the screen
- End Meeting Button
- 6 Chat box
- Mute/Unmute button
- Setting your call meeting

4 On/Off Video

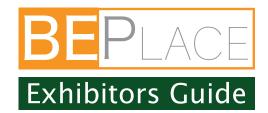

## 9. Use BEPlace platform on MOBILE

Applied for NON-CHINA Users ONLY

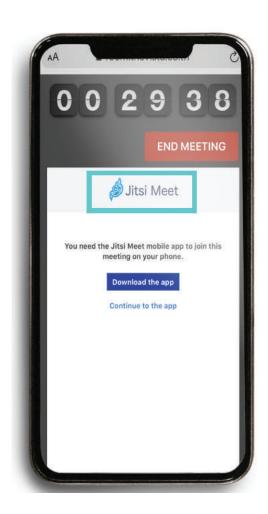

#### NOTICE FOR MOBILE USERS

#### **Recommended Browser**

-Chrome

-FireFox

-Safari

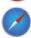

#### To make a Call Meeting

Please Download "Jitsri Meet Mobile App" to make a call on your mobile phone

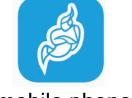

#### **Other Functions**

Same as laptop

For Further Assistance, please contact

Anupong.n@informa.com (Anupong)